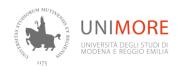

## Sicurmore Distance learning (FAD) - ACCESS INSTRUCTIONS

1. GO TO the FAD SicurMORE web portal:
http://dolly.sicurmore-en.unimore.it/login/index.php

SCUMORE ENGLISH

SCUMORE ENGLISH

Administrator reserved access

Users Access (Unimore credentials required)

Lugan to the served access

Users Access (Unimore credentials required)

2. CLICK on

3. ENTER your UniMORE email Username and Password and click on Login

Lugan to the served access (Unimore credentials required)

Lugan to the served access (Unimore credentials required)

Lugan to the served access (Unimore credentials required)

Lugan to the served access (Unimore credentials required)

Lugan to the served access (Unimore credentials required)

Lugan to the served access (Unimore credentials required)

Lugan to the served access (Unimore credentials required)

Lugan to the served access (Unimore credentials required)

Lugan to the served access (Unimore credentials required)

Lugan to the served access (Unimore credentials required)

Lugan to the served access (Unimore credentials required)

Lugan to the served access (Unimore credentials required)

Lugan to the served access (Unimore credentials required)

Lugan to the served access (Unimore credentials required)

Lugan to the served access (Unimore credentials required)

Lugan to the served access (Unimore credentials required)

Lugan to the served access (Unimore credentials required)

Lugan to the served access (Unimore credentials required)

Lugan to the served access (Unimore credentials required)

Lugan to the served access (Unimore credentials required)

Lugan to the served access (Unimore credentials required)

Lugan to the served access (Unimore credentials required)

Lugan to the served access (Unimore credentials required)

Lugan to the served access (Unimore credentials required)

Lugan to the served access (Unimore credentials required)

Lugan to the served access (Unimore credentials required)

Lugan to the served access (Unimore credentials required)

## 4. READ the information

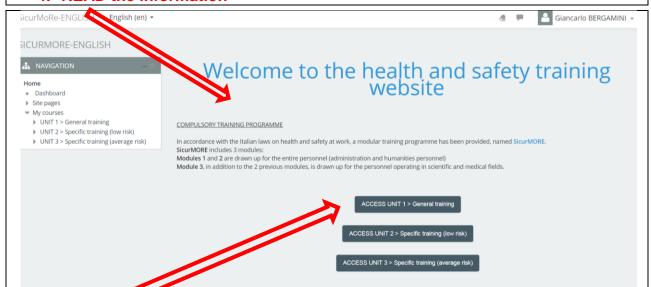

5. ATTEND the Modules you have been assigned by starting from the first video class of MODULE 1. Remember to request the certificate at the end of the last control Quiz.

<u>IMPORTANT:</u> you may click on log out from the drop down menu on the top right to leave your video class at any time and resume it later from the same point of the last view.